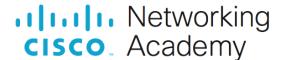

# **Lab – File System Commands**

### Introduction

In this lab, you will use CLI commands to manage files and folders in Windows.

## **Recommended Equipment**

· A computer running Windows

#### Instructions

### Step 1: Access the Windows command prompt.

- a. Log on to a Windows computer. The account **ITEUser** is used as the example user account throughout this lab.
- To access the Windows command prompt, click Start and enter cmd. Select Command Prompt or cmd.exe to continue.

### Step 2: Create and change directories.

In this step, you will use the change directory (cd), make directory (md), and directory (dir) commands.

Note: A directory is another word for folder. Directory and folder are used interchangeably throughout this lab.

a. Type **cd** at the command prompt.

Question:

What is the current directory?

Type your answers here.

b. Type **dir** at the command prompt to list the files and folders that are in the current folder.

```
C:\Users\ITEUser> dir
Volume in drive C has no label.
Volume Serial Number is 9055-35E9
Directory of C:\Users\ITEUser
04/27/2019 09:21 AM <DIR>
04/27/2019 09:21 AM <DIR>
04/25/2019 11:39 AM <DIR>
                                  3D Objects
04/25/2019 11:39 AM <DIR>
                                 Contacts
04/26/2019 10:29 AM <DIR>
                                 Desktop
04/25/2019 11:39 AM <DIR>
                                  Documents
04/25/2019 11:39 AM <DIR>
                                 Downloads
<some output omitted>
            0 File(s)
                                0 bytes
            15 Dir(s) 32,671,969,280 bytes free
```

c. In the current directory, use the md command to create three new folders: ITEfolder1, ITEfolder2, and ITEfolder3. Type md ITEfolder1 and press Enter. Create ITEfolder2 and ITEfolder3. (Note: The command mkdir performs the same function as the command md.)

```
C:\Users\ITEUser> md ITEfolder1
C:\Users\ITEUser> md ITEfolder2 ITEfolder3
```

- d. Type **dir** to verify that the folders have been created.
- e. Type cd ITEfolder3 at the command prompt and press Enter.

Question:

Which folder are you in now?

Type your answers here.

f. Create **ITEfolder4** in the current directory. Within the **ITEfolder4** folder, create a folder named **ITEfolder5**. Use the **dir** command to verify the folder creation.

Question:

What command or commands did you use to create the nested folders?

Type your answers here.

- g. Change directory as necessary until you are in ITEfolder5.
- h. Type **cd** .. to change the current directory. Each .. is a shortcut to move up one level in the directory tree.

Question:

After issuing the **cd** .. command, what is your directory now?

Type your answers here.

What would be the current directory if you issue this command at C:\Users\ITEUser\ITEfolder3\ITEFolder4?

Type your answers here.

## Step 3: Create text files.

- a. Navigate to the C:\Users\ITEIser\ITEfolder1 directory. Type cd ..\ITEfolder1 at the prompt.
- b. Type **echo This is doc1.txt > doc1.txt** at the command prompt. The **echo** command is used to display a message at the command prompt. The **>** is used to redirect the message from the screen to a file. For example, in the first line, the message **This is doc1.txt** is redirected into a new file named **doc1.txt**. Use the **echo** command and **>** redirect to create these files: **doc2.txt**, **file1.txt**, and **file2.txt**.

```
C:\Users\ITEUser\ITEfolder1> echo This is doc1.txt > doc1.txt
C:\Users\ITEUser\ITEfolder1> echo This is doc2.txt > doc2.txt
C:\Users\ITEUser\ITEfolder1> echo This is file1.txt > file1.txt
C:\Users\ITEUser\ITEfolder1> echo This is file2.txt > file2.txt
```

c. Use the **dir** command to verify the files are in the **ITEfolder1** folder.

d. Use the **more** or **type** command to view the content of the newly created text files.

```
C:\Users\ITEUser\ITEfolder1> more doc1.txt
This is doc1.txt

C:\Users\ITEUser\ITEfolder1> type doc2.txt
This is doc2.txt
```

### Step 4: Copy, delete, and move files.

a. At the command prompt, type **move doc2.txt C:\Users\ITEIolder2** to move the file **doc2.txt** to the **C:\Users\ITEIolder2** directory.

- b. Type dir at the prompt to verify that doc2.txt is no longer in the current directory.
- c. Navigate to C:\Users\ITEIolder2 to change the directory to ITEfolder2. Type dir at the prompt to verify doc2.txt has been moved.
- d. Type copy doc2.txt doc2\_copy.txt to create a copy of doc2.txt. Type dir at the prompt to verify a copy of the file has been created.

e. Use the **move** command to move **doc2\_copy.txt** to **ITEfolder1**. Type **move doc2\_copy.txt** ..\ITEfolder1.

f. A copy of the file **doc2.txt** can be created in a new location using the **copy** command. At the prompt, enter the **copy doc2.txt** ..\ITEfolder1\doc2\_new.txt.

g. The file **doc2.txt** can also be moved to a new location with a new filename using the **move** command. Type **move doc2.txt** ..\ITEfolder1\doc2\_new.txt at the prompt.

h. Type dir ..\ITEfolder1 to view the content in ITEfolder1 without leaving the current directory.

```
04/29/2019 08:05 AM 19 doc1.txt

04/29/2019 08:06 AM 19 doc2_copy.txt

04/29/2019 08:06 AM 19 doc2_move.txt

04/29/2019 08:06 AM 19 doc2_new.txt

04/29/2019 08:08 AM 20 file1.txt

04/29/2019 08:08 AM 20 file2.txt

6 File(s) 116 bytes

2 Dir(s) 31,467,700,224 bytes free
```

- Change the current directory to ITEfolder1. Type cd ..\ITEfolder1 at the prompt.
- j. Move file1.txt and file2.txt into ITEfolder3. To move all the files that contain the word file into ITEfolder3 with one command, use a wildcard (\*) character to represent one or more characters. Type move file\*
  ...\ITEfolder3.

k. To view the content of the file doc2\_new.txt, use the **type** or **more** command at the prompt.

```
C:\Users\ITEUser\ITEfolder1> type doc2_new.txt
This is doc2.txt
```

I. Use the **ren** command to rename doc2\_new.txt to doc3.txt. Use the **dir** command to display the content in the directory.

```
c:\Users\ITEUser\ITEfolder1> ren doc2 new.txt file.log
```

m. Use the type or more command to view the content of the newly rename file file.log.

```
C:\Users\ITEUser\ITEfolder1> more file.log
This is doc2.txt
```

n. To delete a file or multiple files, use the **del** command with the file names at the prompt.

#### Question:

What single command would you use to delete all the files with doc2 in the filename? Use the command to remove the files with doc2 in the filename.

Type your answers here.

What command would you use to delete all the files in the directory? Use the command to remove the files.

Type your answers here.

#### Step 5: Use the xcopy and robocopy commands.

In this step, the **xcopy** and **robocopy** commands are used to copy the content in a directory.

a. View the content of ITEfolder3.

```
04/29/2019 03:05 PM 20 file2.txt
04/29/2019 03:01 PM <DIR> ITEfolder4
2 File(s) 40 bytes
3 Dir(s) 31,492,157,440 bytes free
```

b. Type **xcopy** ..**\ITEfolder3** . at the prompt to copy the content of **ITEfolder3** to **ITEfolder1**. Note the . at the end of the command. It is a shortcut for the current directory.

```
C:\Users\ITEUser\ITEfolder1> xcopy ..\ITEfolder3 .
..\ITEfolder3\file1.txt
..\ITEfolder3\file2.txt
2 File(s) copied
```

c. At the prompt, type **dir** to display the content of **ITEfolder1**. Only the files in the **ITEfolder3** were copied into **ITEfolder1**. The directory **ITEfolder4** was not copied into **ITEfolder3**.

d. Use **help xcopy** or **xcopy** /? to determine which switch would allow the **xcopy** command to copy **all** the files and directories.

Question:

What option allows you to copy all the files and directories, including the empty directories?

Type your answers here.

e. Because **ITEfolder4** is a subfolder and **ITEfolder5** is both a subfolder and an empty folder, **/E** is needed to copy all the contents of **ITEfolder3** and the empty subfolder.

Type **xcopy** /E ..\ITEfolder3 . at the prompt to copy the files. When prompted, type **a** to allow overwriting the existing files.

```
c:\Users\ITEIser\ITEfolder1> xcopy /E ..\ITEfolder3
Overwrite C:\Users\ITEUser\ITEfolder1\file1.txt (Yes/No/All)? a
..\ITEfolder3\file1.txt
..\ITEfolder3\file2.txt
2 File(s) copied
```

f. Verify that the ITEfolder4 and ITEfolder5 were also copied in ITEfolder1.

```
3 Dir(s) 31,493,193,728 bytes free

c:\Users\ITEUser\ITEfolder1> dir ITEfolder4

<some output omitted>
Directory of c:\Users\ITEUser\ITEfolder1\ITEfolder4

04/29/2019 04:41 PM <DIR>
04/29/2019 04:41 PM <DIR>
04/29/2019 03:00 PM <DIR>
04/29/2019 03:00 PM <DIR>
0 File(s) 0 bytes
3 Dir(s) 31,493,193,728 bytes free
```

g. The robocopy command can also be used to copy the content of a directory to a new destination. The robocopy command has more capabilities than the built-in Windows copy and xcopy command, such as resume copying after a network interruption, skip files that appear to be identical to the files in the destination folders, and mirror a directory by keeping the destination directory in sync with the source directory.

Copy the ITEfolder4 content to ITEUser folder using the robocopy command.

```
C:\Users\ITEUser\ITEfolder1> robocopy /E
C:\Users\ITEUser\ITEfolder3\ITEfolder4\ C:\Users\ITEUser
```

Note the information provided by the command during the copying process.

h. Navigate to C:\Users\ITEUser to verify that the folder ITEfolder5 is copied.

### Step 6: Delete directories.

In this step, you will delete an empty and a non-empty directory using the rd command.

a. Use the rd ITEfolder2 to delete the empty directory and verify that the directory was deleted.

```
C:\Users\ITEUser> rd ITEfolder2
```

- b. Navigate to the C:\Users\ITEUser\ITEfolder3 directory.
- c. Use the rd ITEfolder1 to delete the directory. Verify the directory removal using the dir command.

Were you able to delete the directory? Explain.

Type your answers here.

d. Use rd /? command to determine the switch that allows the deletion of a non-empty directory.

```
c:\Users\ITEUser\ITEfolder3> rd /S ITEfolder1 ITEfolder4, Are you sure (Y/N)? y
```

e. Use the appropriate commands to delete all the text files and folders that you have created in this lab. Type **exit** to close the command prompt window.

### **Reflection Question**

What are the advantages of using CLI vs. GUI?

Type your answers here.